## ПОДКЛЮЧЕНИЕ LEDVANCE SMART+ КЯНДЕКС АЛИСА

# LEDVANCE

Поддерживаются WiFi-совместимые умные лампы, светильники, ленты и розетки LEDVANCE SMART+.

Для управления умным устройством зарегистрируйте и настройте его в приложении LEDVANCE SMART+ WiFi, а затем свяжите аккаунт с аккаунтом Яндекса по инструкции ниже.

Для этого вам понадобится приложение Яндекс:

[Android: https://play.google.com/store/apps/details?id=ru.yan](https://play.google.com/store/apps/details?id=ru.yan-dex.searchplugin)dex.[searchplugin](https://play.google.com/store/apps/details?id=ru.yan-dex.searchplugin)

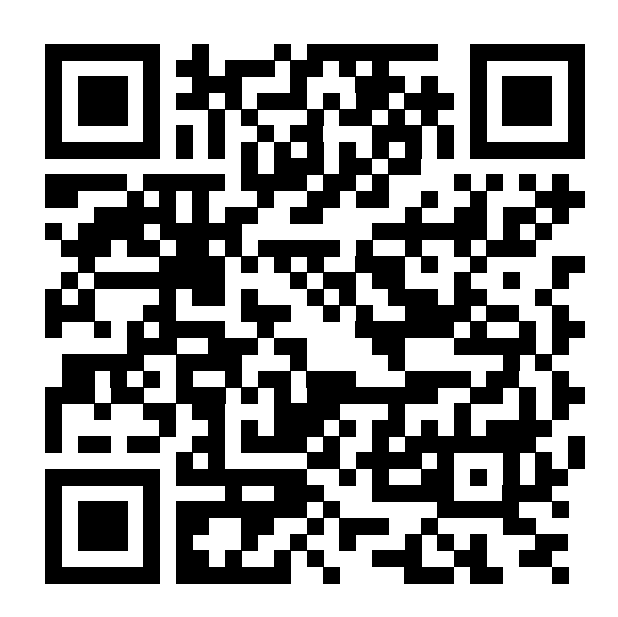

### Apple:<https://apps.apple.com/ru/app/id1050704155>

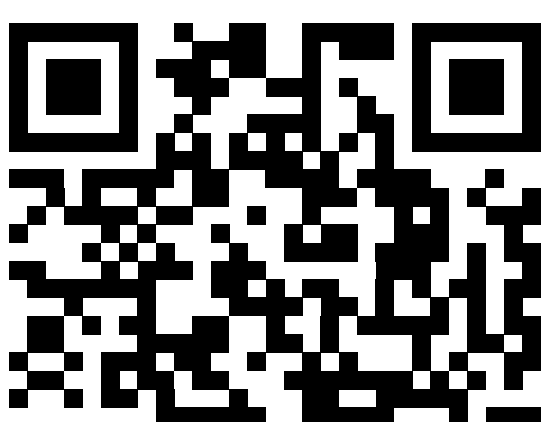

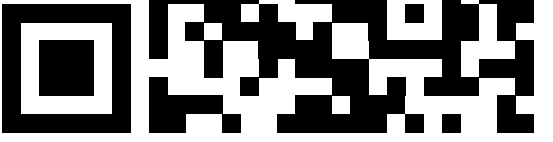

### После интеграции вы сможете управлять умным устройством как через приложение LEDVANCE, так и через Алису и приложение Яндекс.

### **ПОДКЛЮЧЕНИЕ LEDVANCE SMART+ К ЯНДЕКС АЛИСА**

1. В приложении Яндекс перейти на вкладку «Умный дом». 2. Нажать кнопку + в правом нижнем углу «добавить устройство».

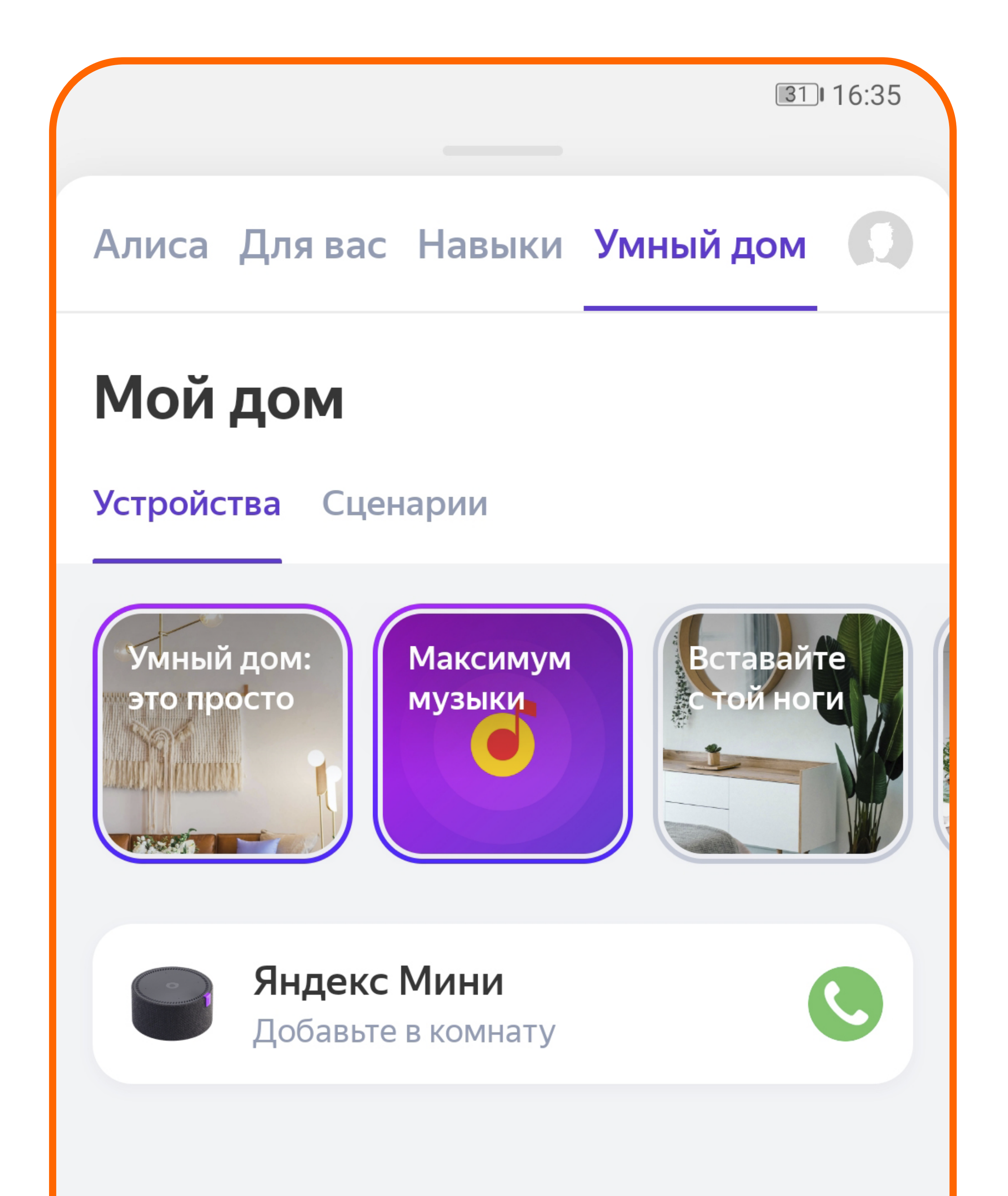

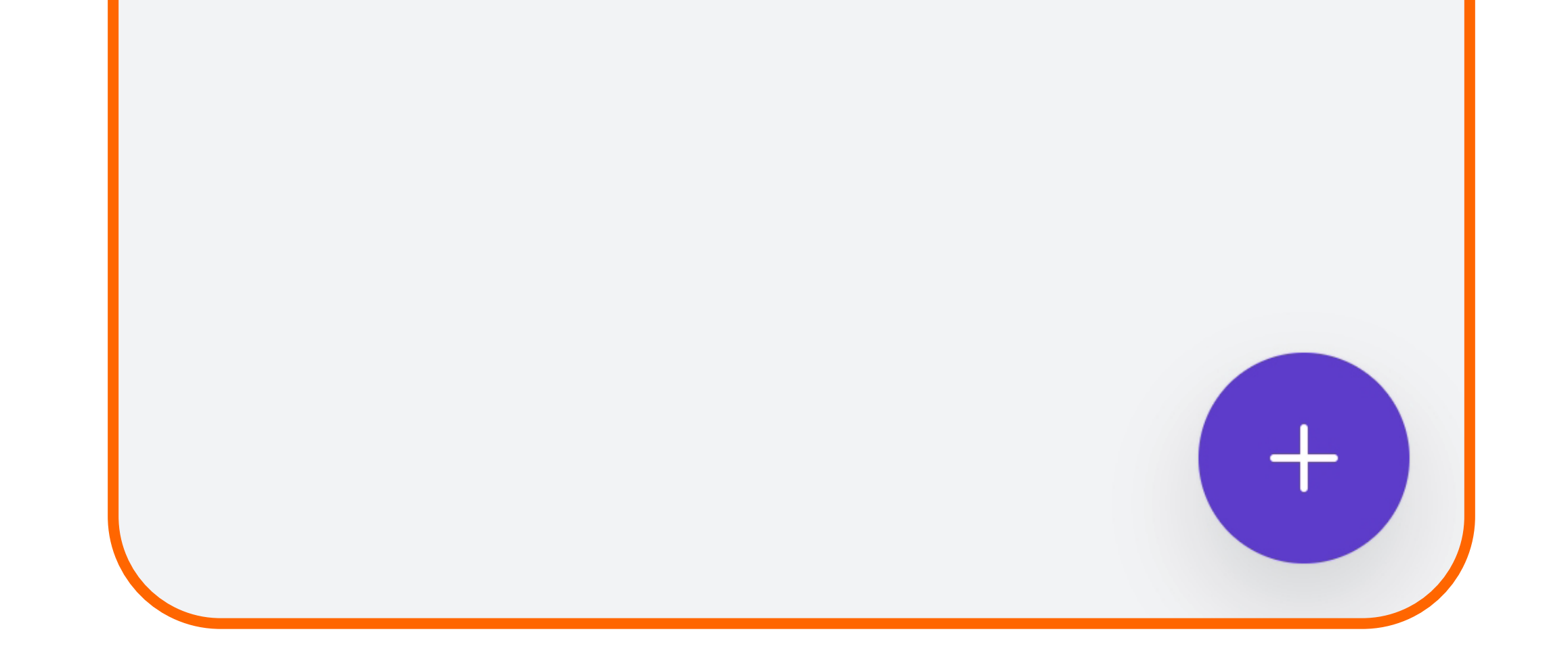

3. Выбрать из меню «Другое устройство».

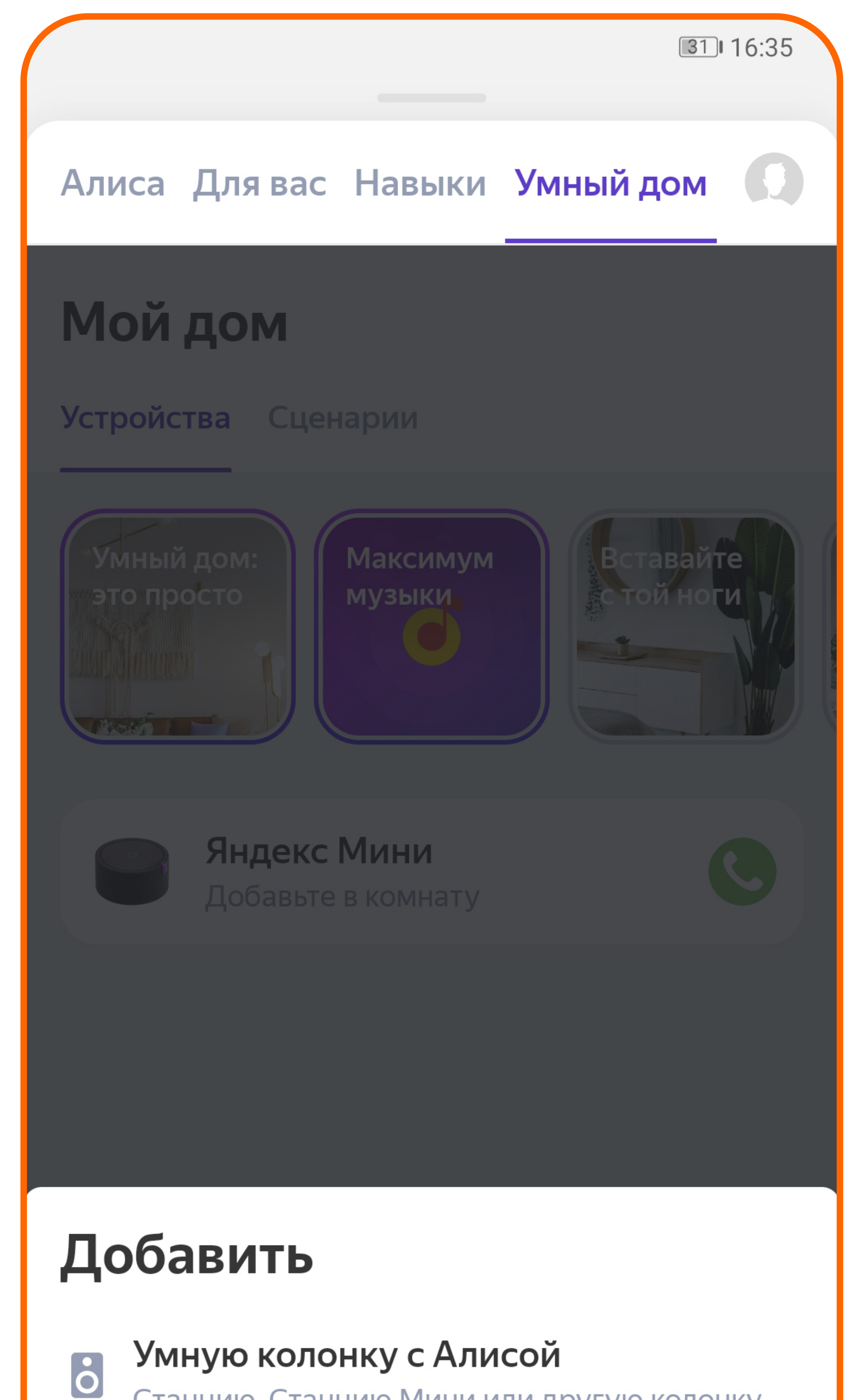

Станцию, Станцию Мини или другую колонку

### Другое устройство t. Лампочку, розетку, пульт или что-то ещё

### Сценарий **ВО** Чтобы одной командой ставить чайник и включать музыку

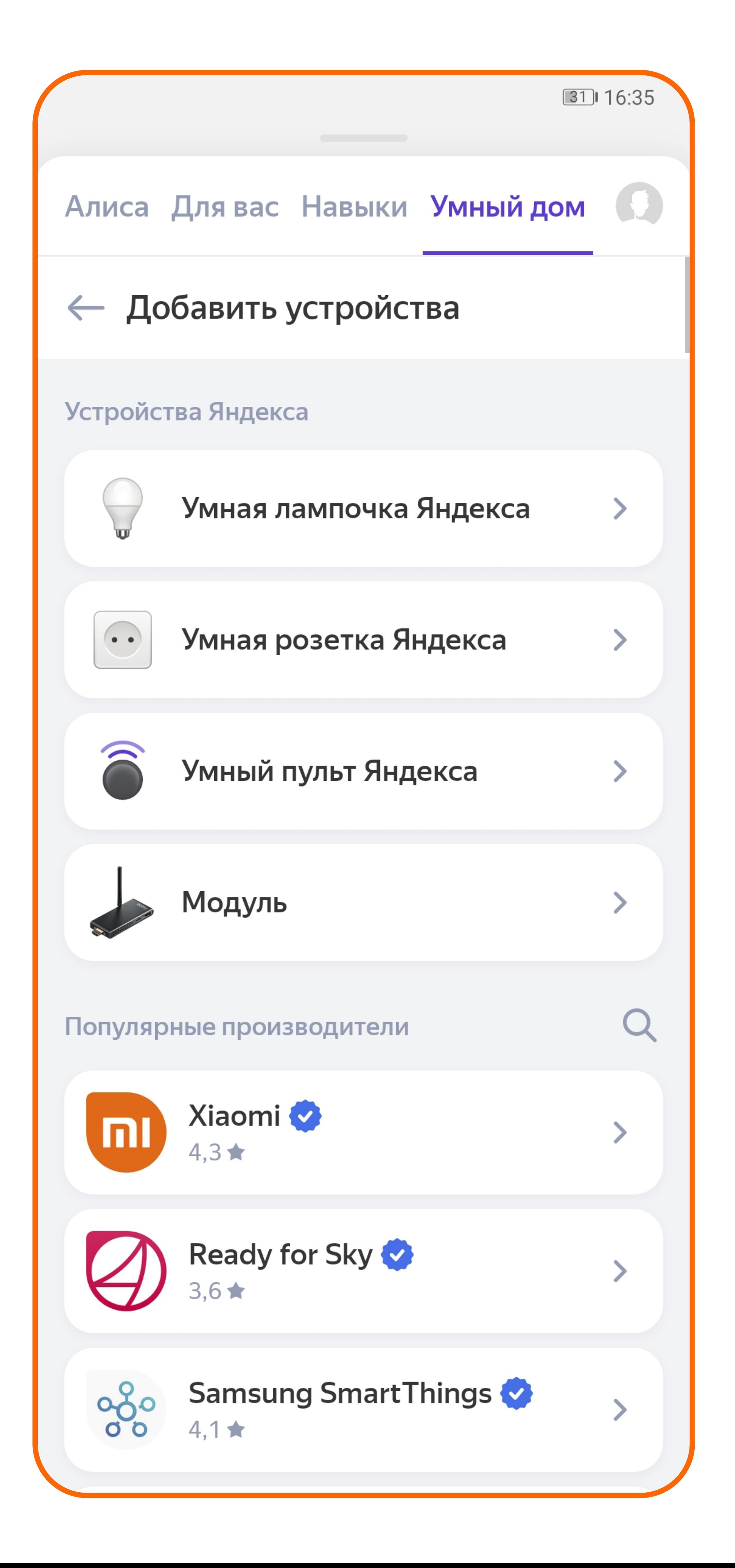

### 4. Найти поиском или выбрать из списка «LEDVANCE».

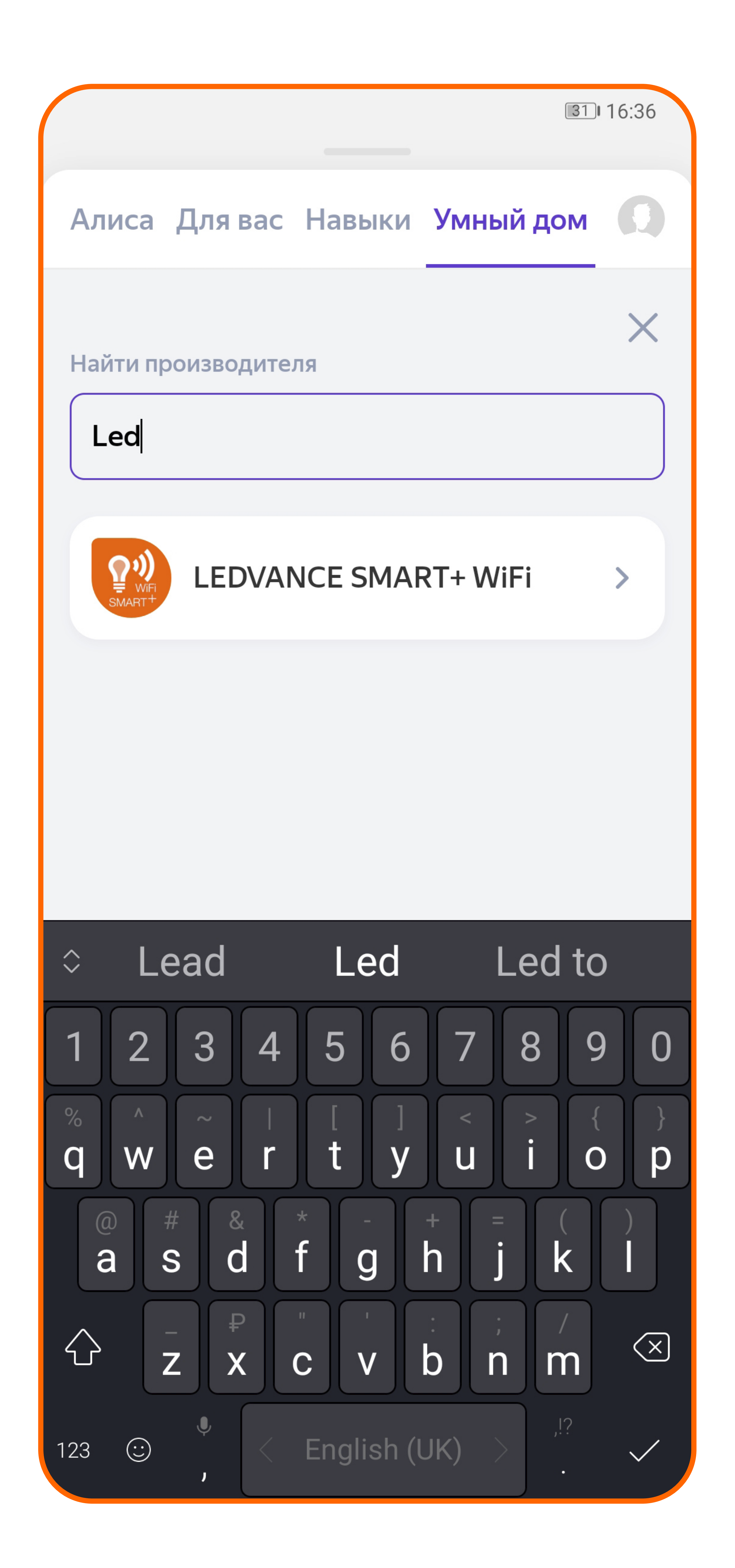

5. Нажать кнопку «Привязать к Яндексу».

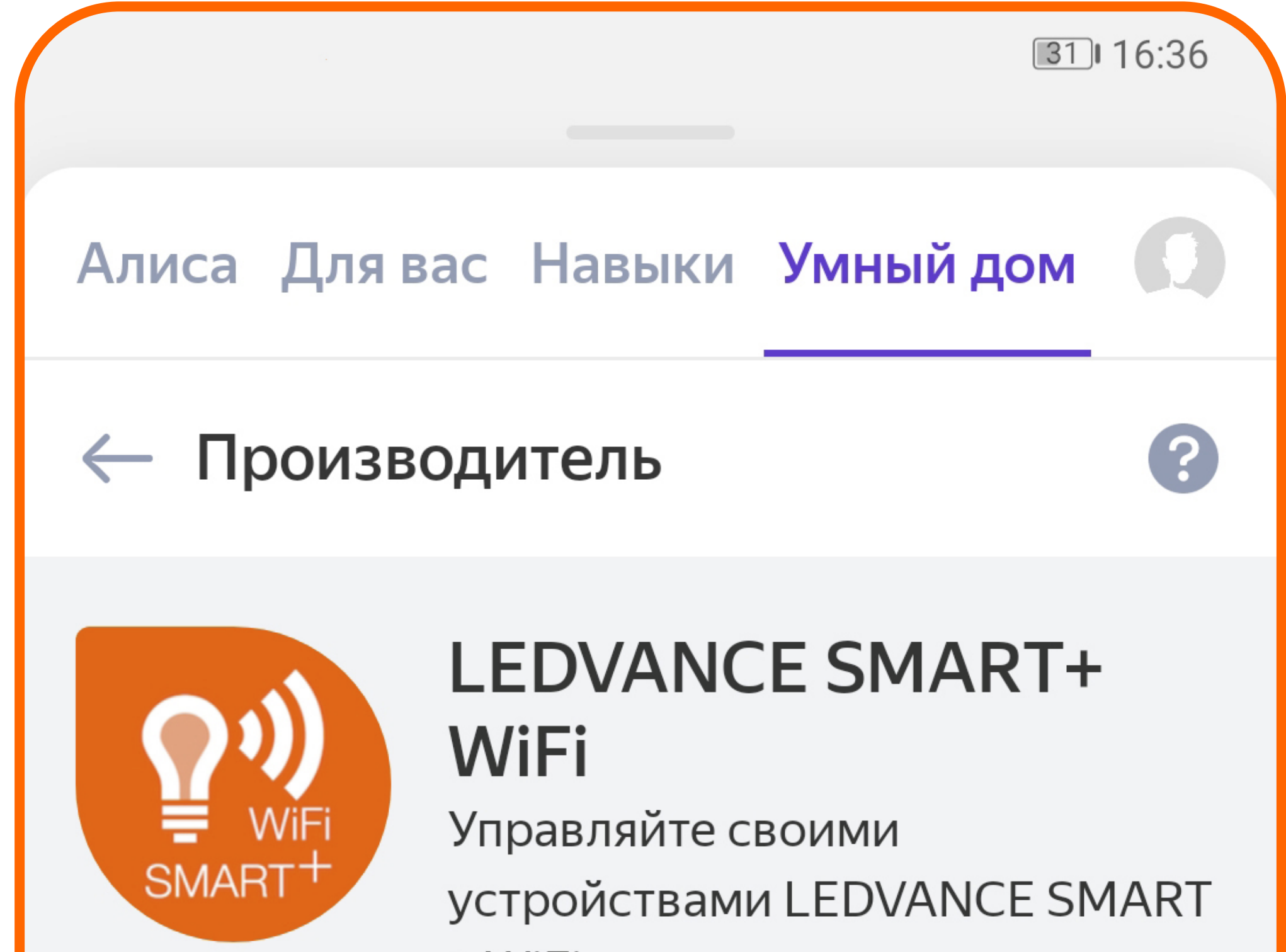

+ WiFi

### УСТАНОВКА И НАСТРОЙКА

Поддерживаются WiFi-совместимые умные лампы, светильники, ленты и розетки LEDVANCE SMART+. Для управления умным устройством зарегистрируйте и настройте его в приложении LEDVANCE SMART+ WiFi, а затем свяжите аккаунт с аккаунтом Яндекса. После этого вы сможете управлять устройством как через приложение LEDVANCE, так и через Алису и приложение Яндекс.

Чтобы зарегистрировать умное устройство LEDVANCE SMART+:

Шаг 1. Подключите устройство и настройте его в приложении производителя

Шаг 2. Свяжите аккаунт LEDVANCE с аккаунтом Яндекса

Шаг З. Настройте устройство в приложении

```
Яндекс
Все новые устройства, которые вы
зарегистрируете в приложении LEDVANCE
SMART+ WiFi, будут добавляться в связанный
аккаунт Янлекса и тоже станут поступными лля
           Привязать к Яндексу
```
В открывшемся окне авторизации в облаке LEDVANCE указать логин и пароль, которые использовались при регистрации приложения LEDVANCE (по умолчанию сайт просит ввести номер телефона; невзирая на это, заполнить электронную почту «Email»), нажать «Link now».

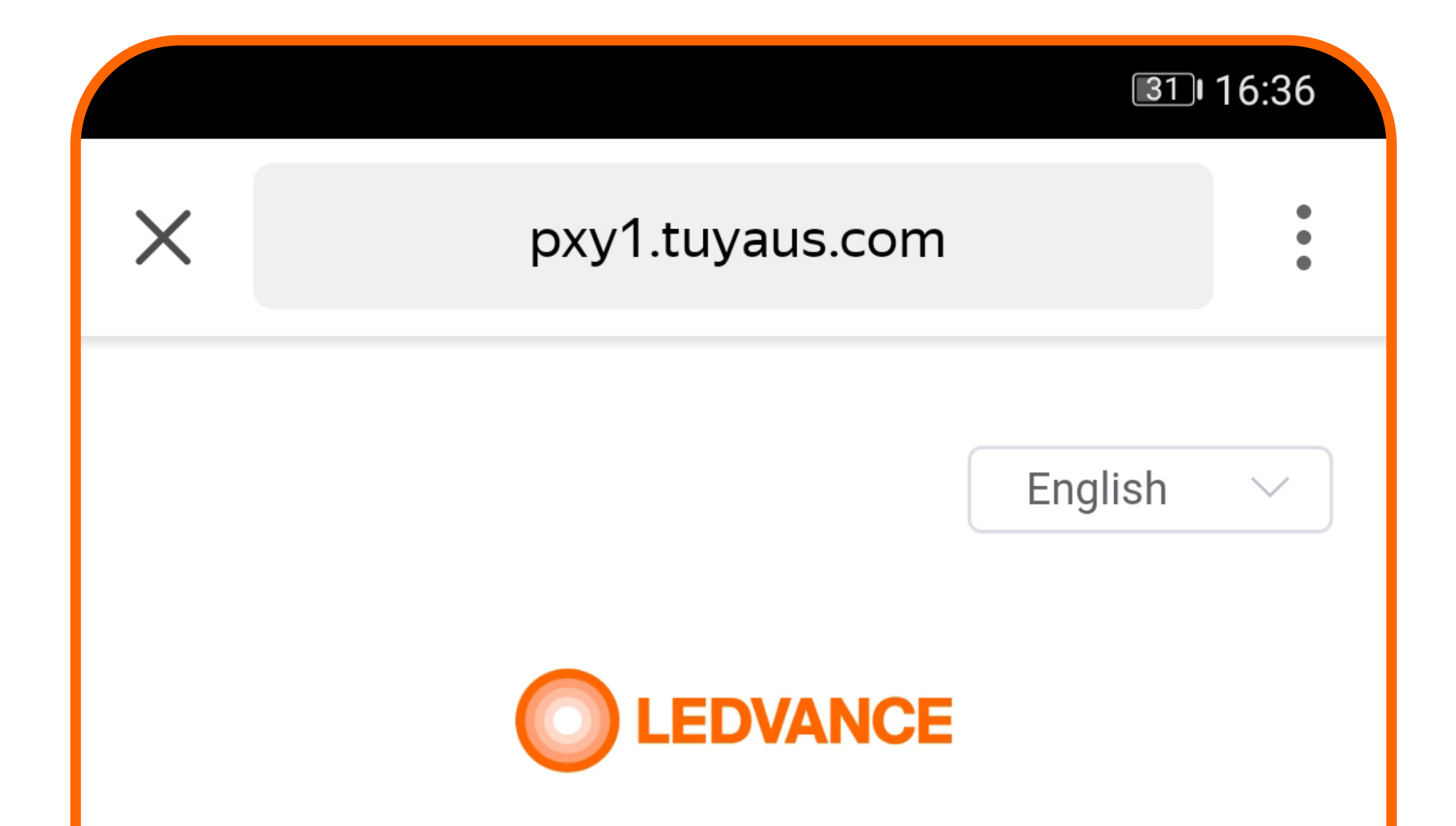

Phone Number/Email Address  $+7$  $\blacktriangledown$ 

Type your password here

 $\bigcirc$ 

### **Link Now**

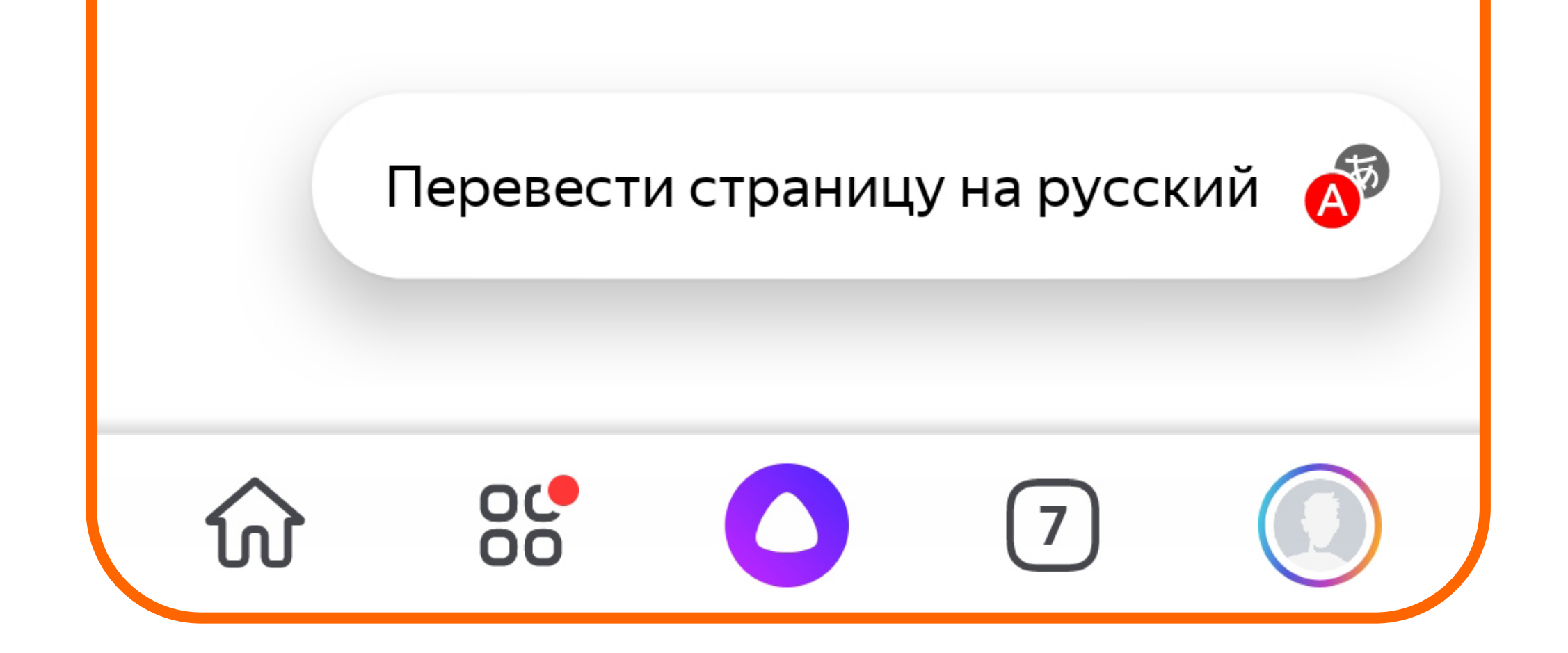

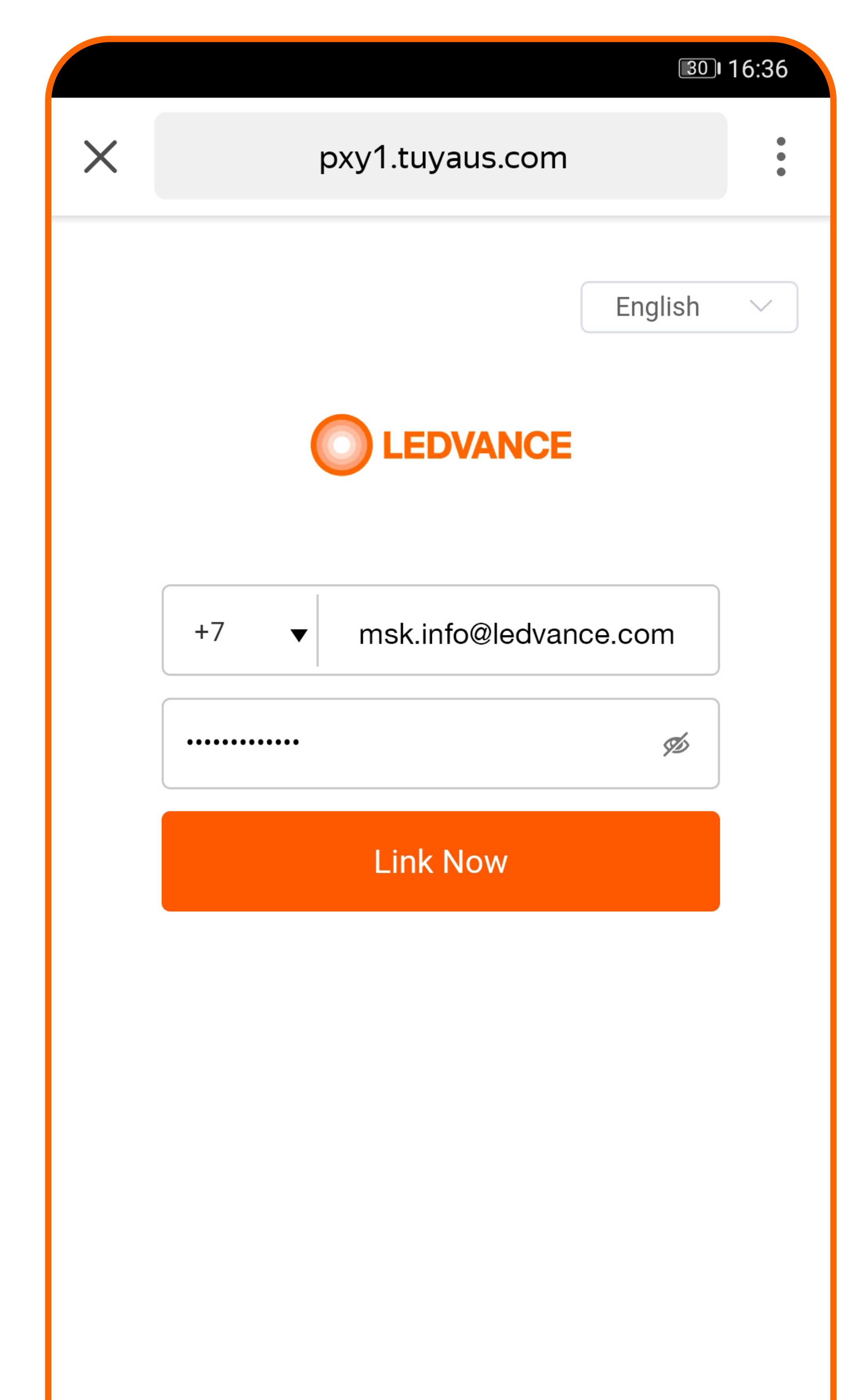

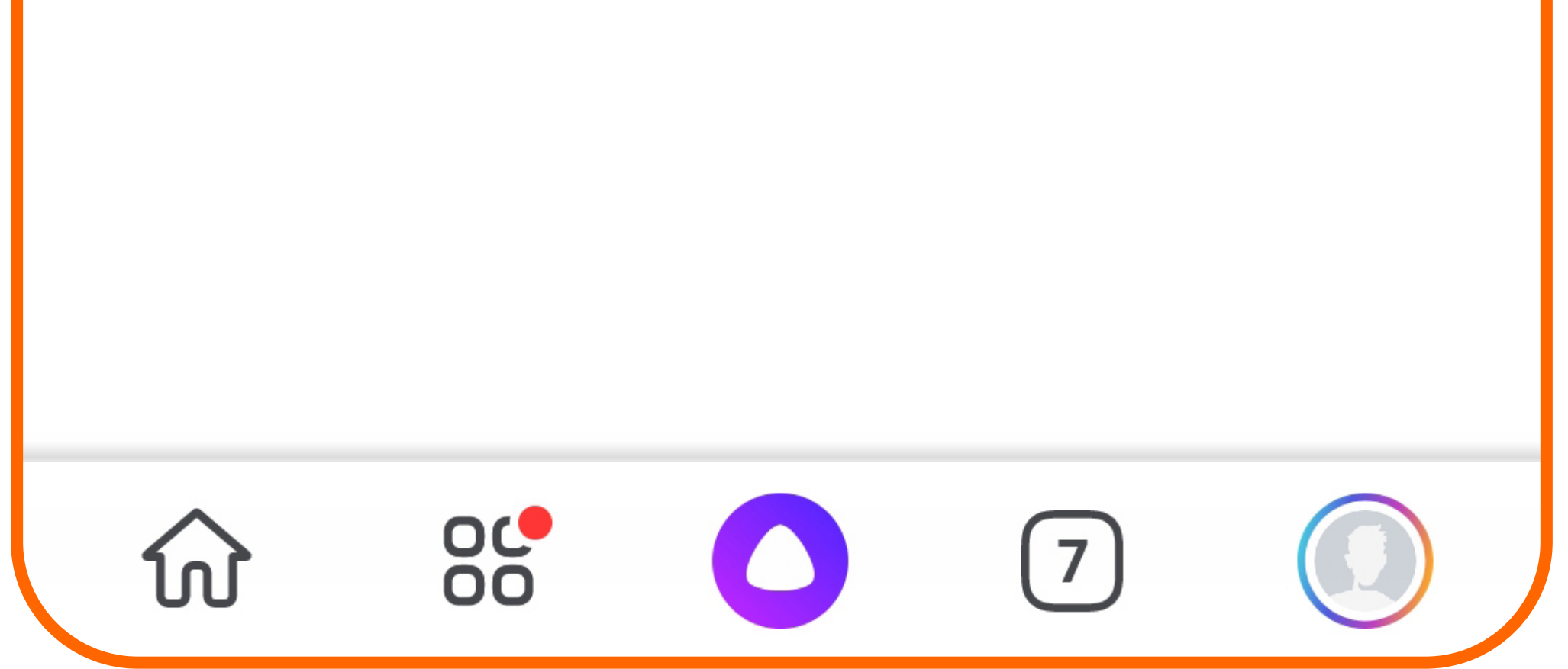

7. Нажать кнопку «Authorize».

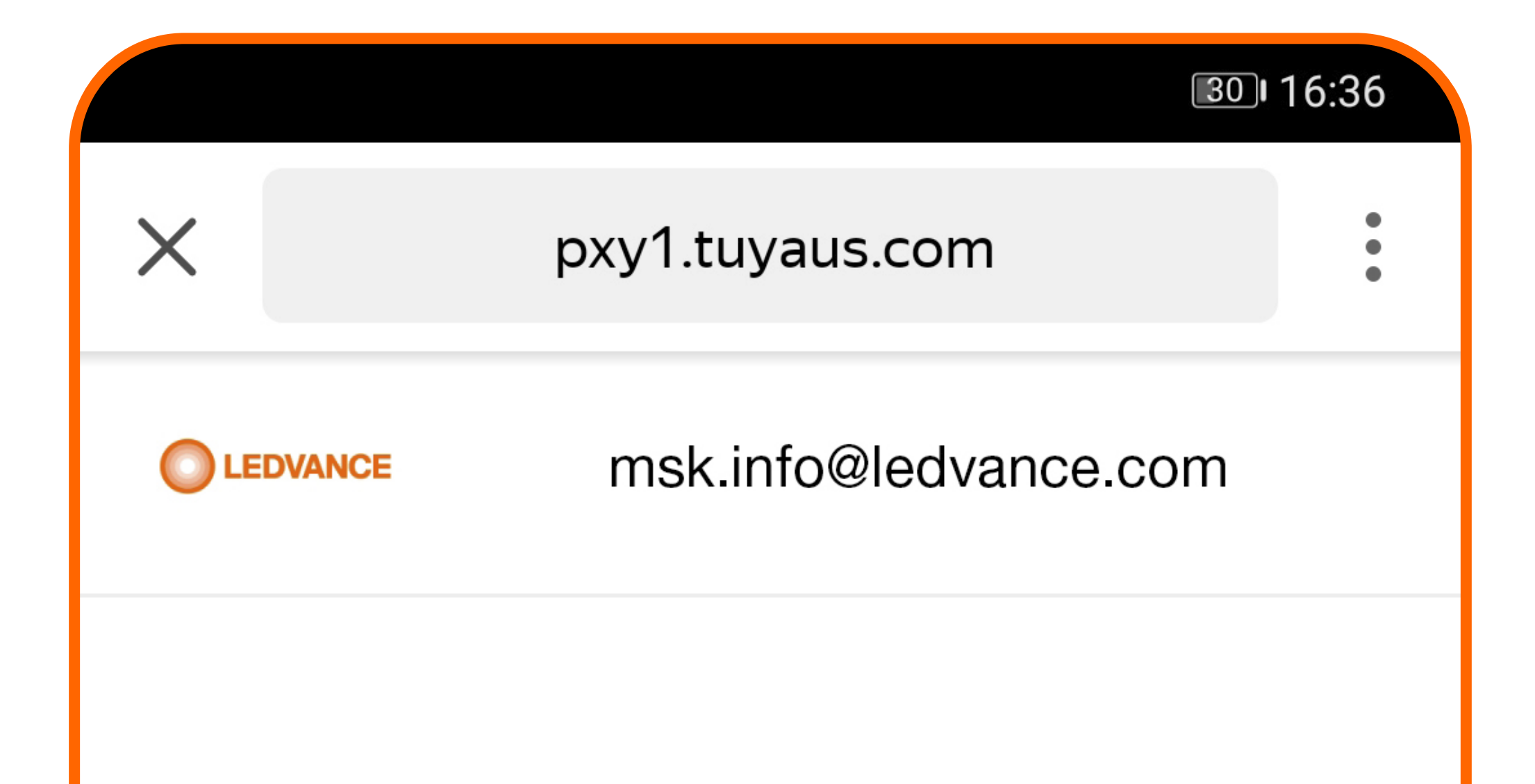

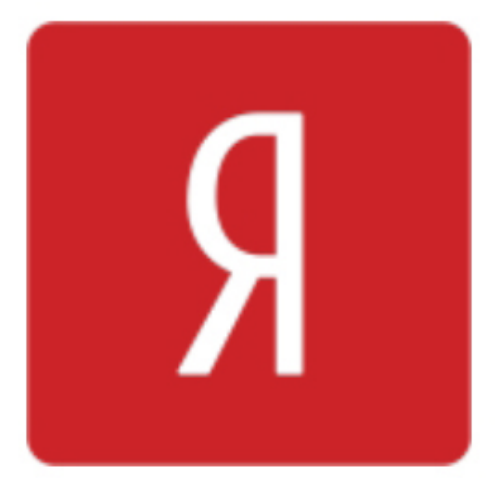

### Alisa by Yandex will be able to:

Receive your public profile Control your devices over internet

Authorize

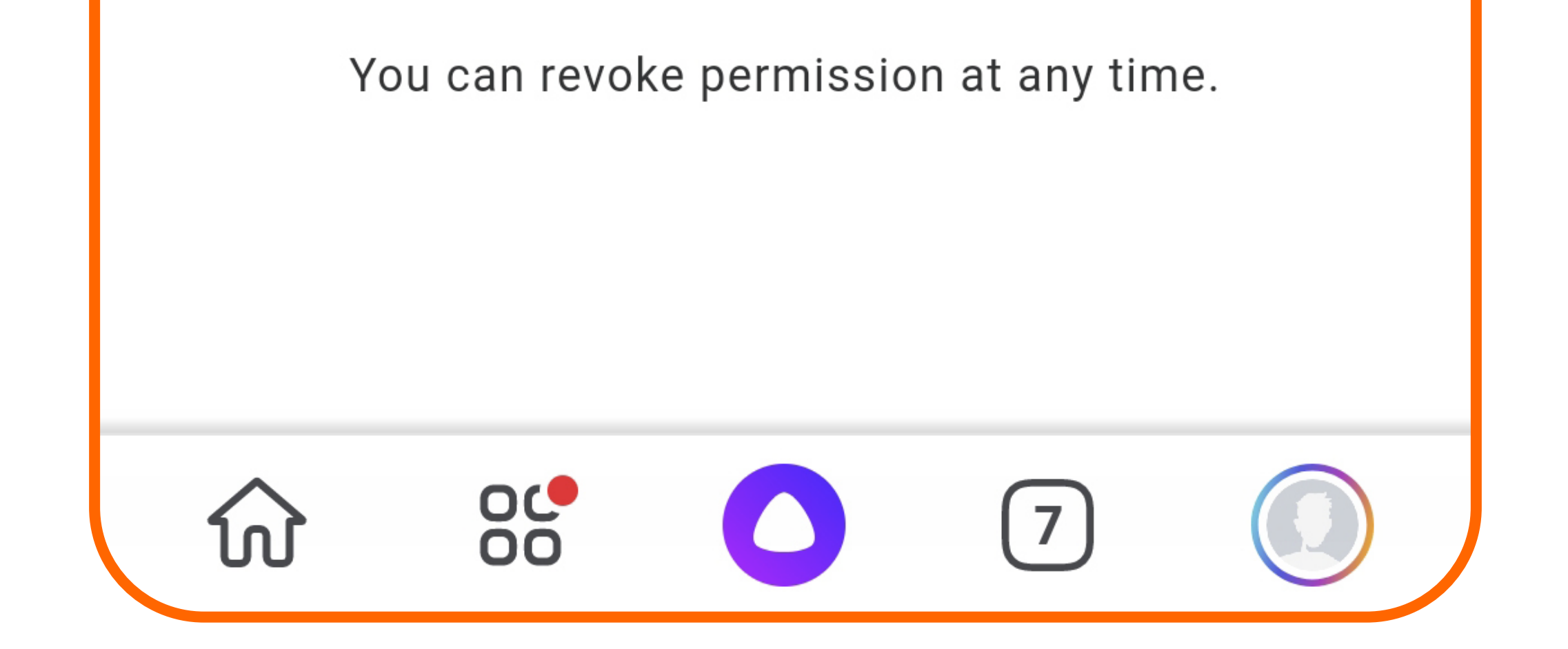

8. Нажать кнопку «Продолжить».

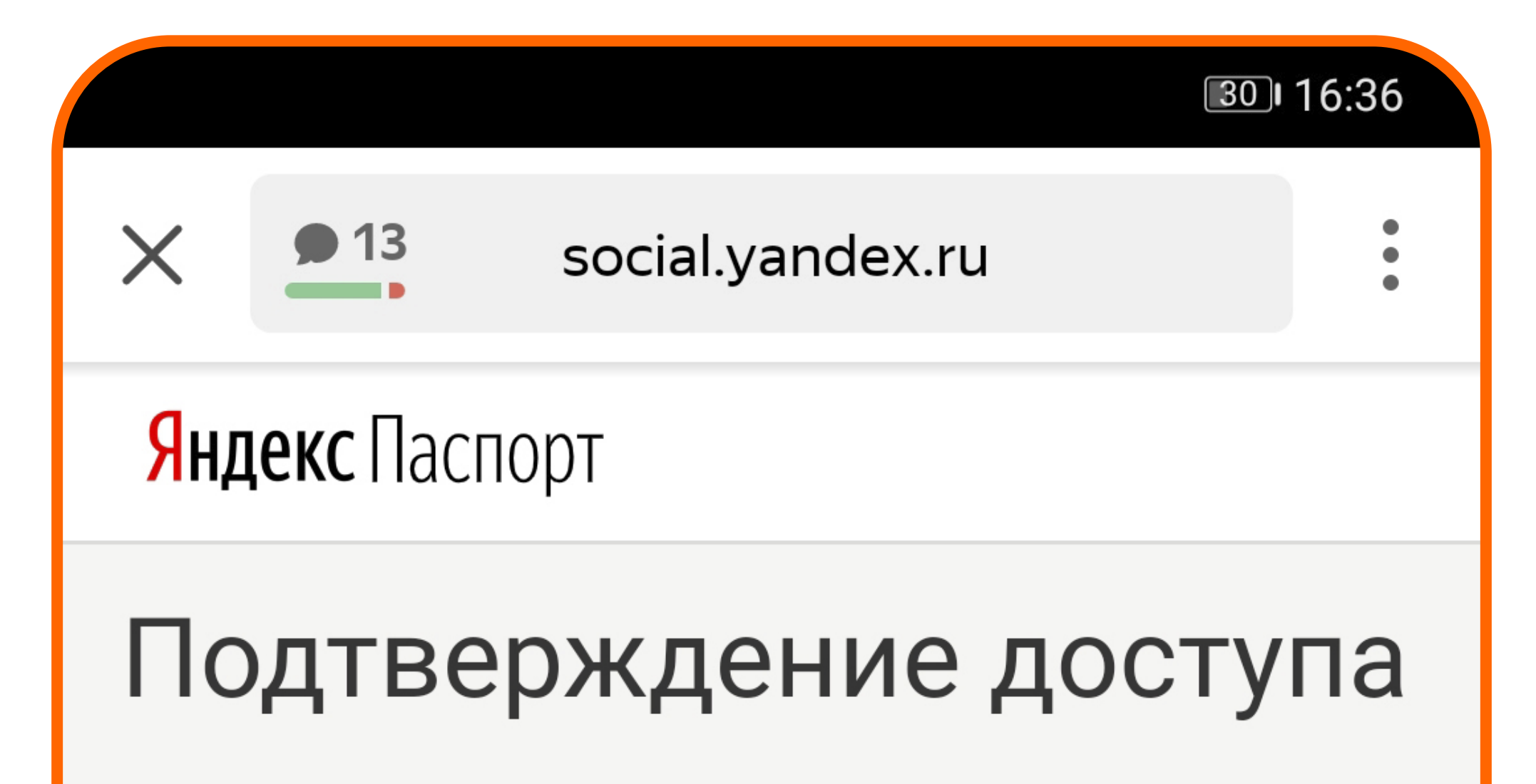

Для корректной работы навыка пользователю msk.info нужен доступ к учетной записи в сервисе LEDVANCE SMART+ WiFi. Чтобы дать доступ, нажмите «Продолжить».

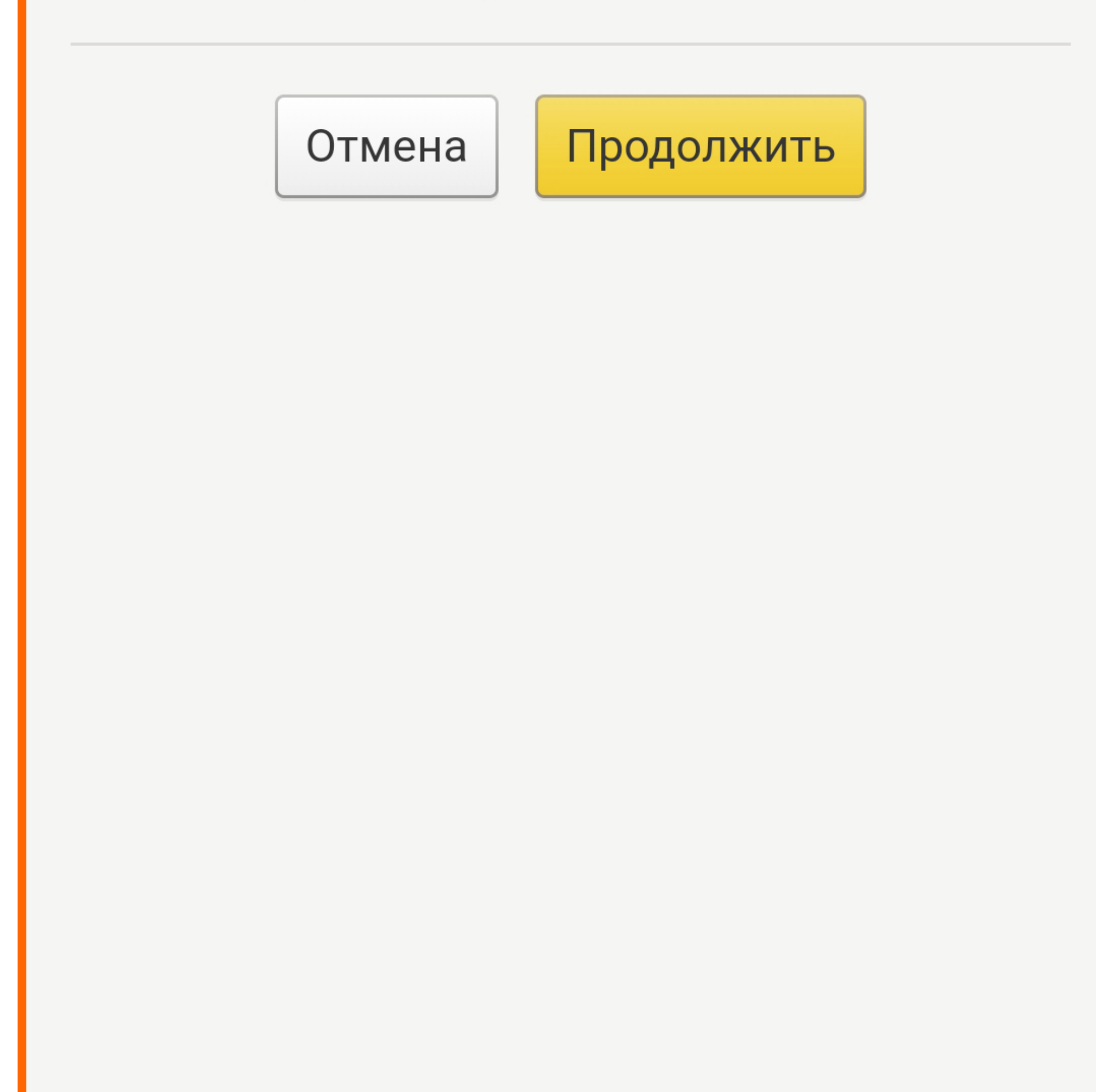

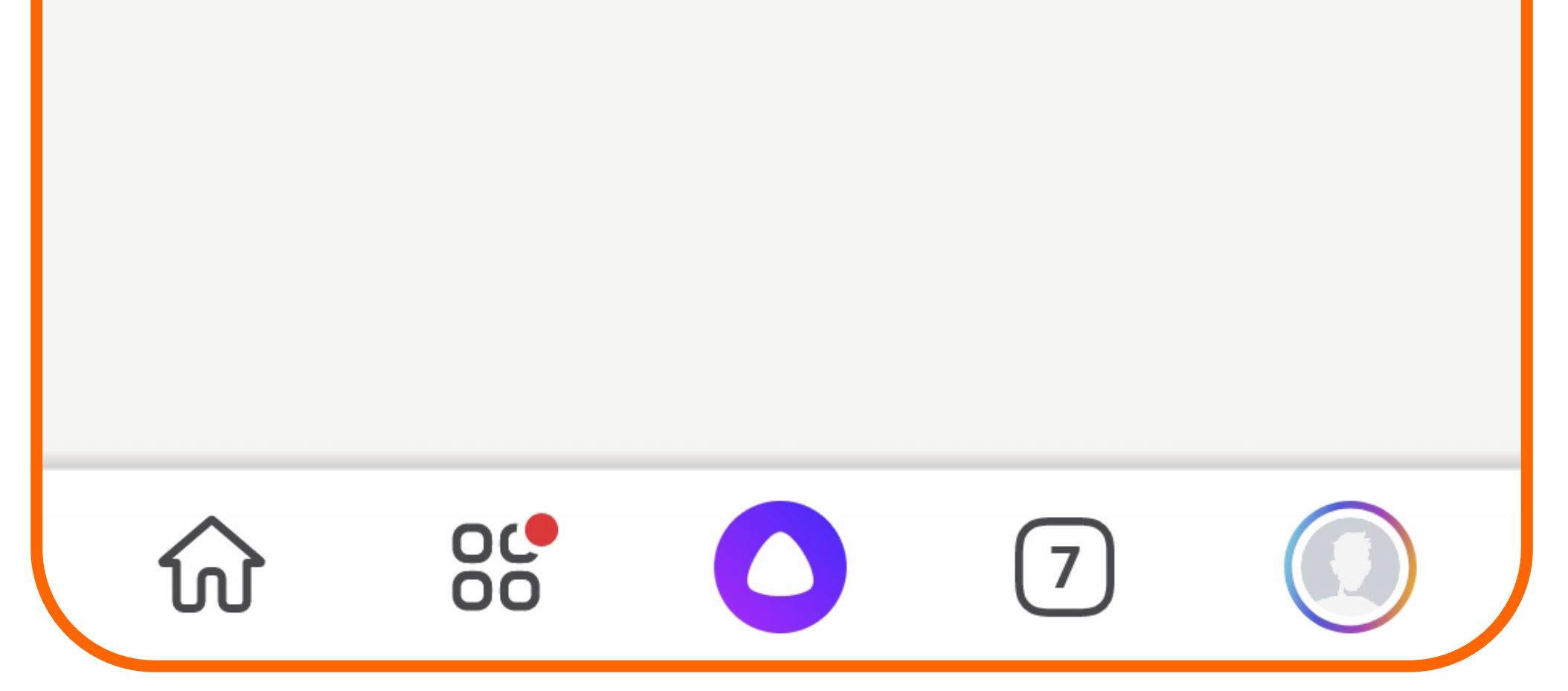

9. Далее приложение Яндекс предложит обновить список устройств, нажать на соответствующую кнопку.

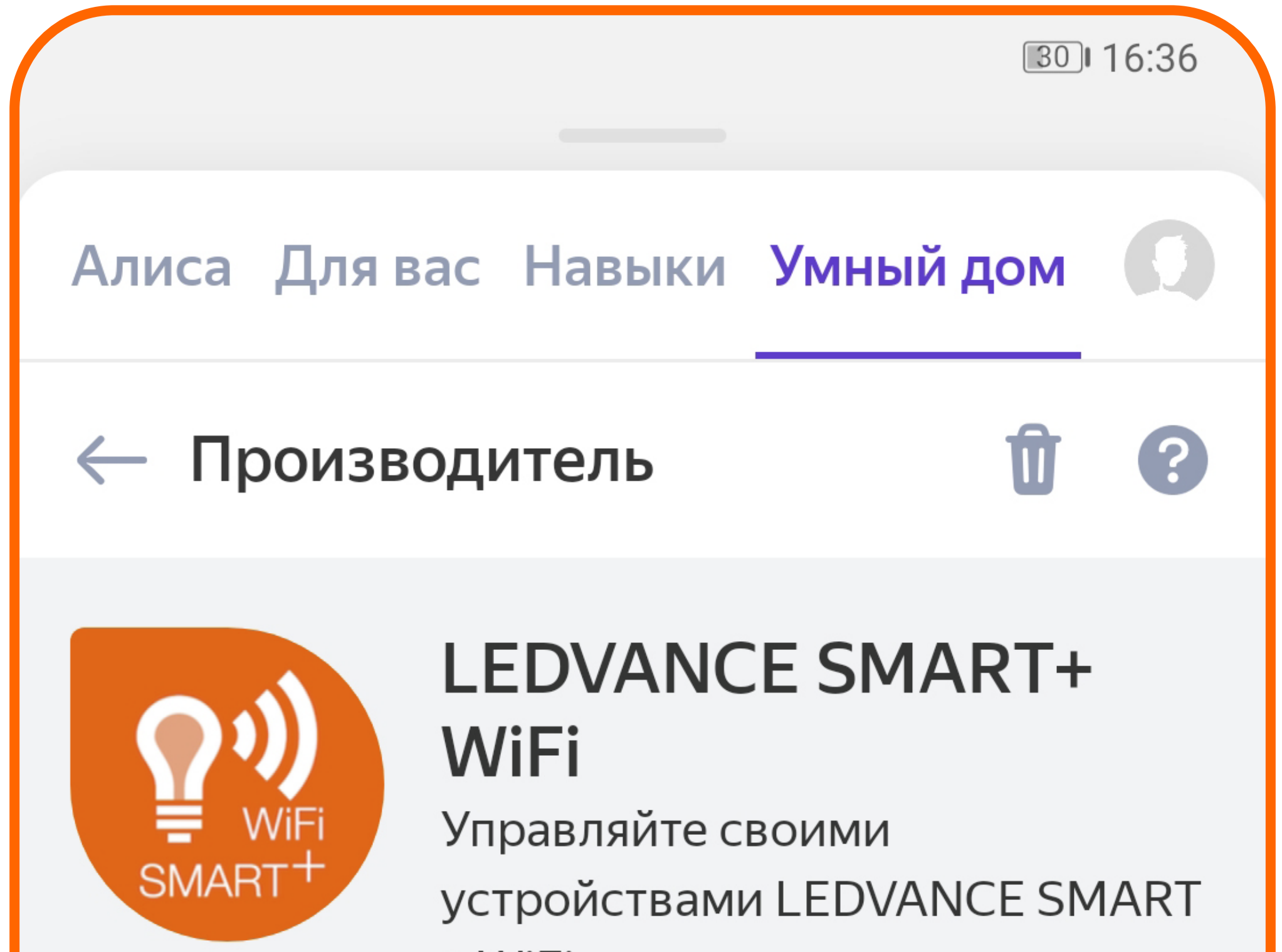

+ WiFi

### УСТАНОВКА И НАСТРОЙКА

Поддерживаются WiFi-совместимые умные лампы, светильники, ленты и розетки LEDVANCE SMART+. Для управления умным устройством зарегистрируйте и настройте его в приложении LEDVANCE SMART+ WiFi, а затем свяжите аккаунт с аккаунтом Яндекса. После этого вы сможете управлять устройством как через приложение LEDVANCE, так и через Алису и приложение Яндекс.

Чтобы зарегистрировать умное устройство LEDVANCE SMART+:

Шаг 1. Подключите устройство и настройте его в приложении производителя

Шаг 2. Свяжите аккаунт LEDVANCE с аккаунтом Яндекса

Шаг З. Настройте устройство в приложении

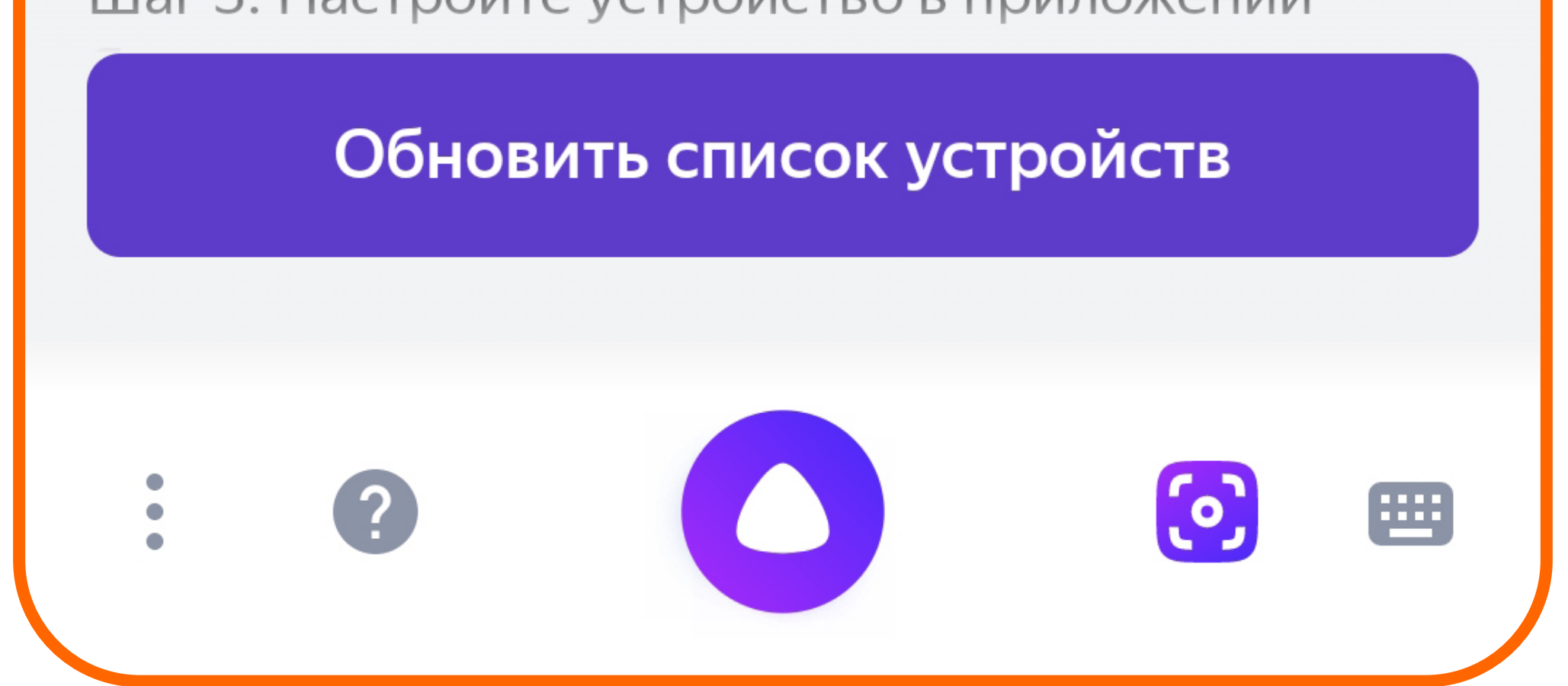

10. Готово! Лампы и устройства из приложения LEDVANCE SMART+ WIFI будут автоматически добавлены в Яндекс.

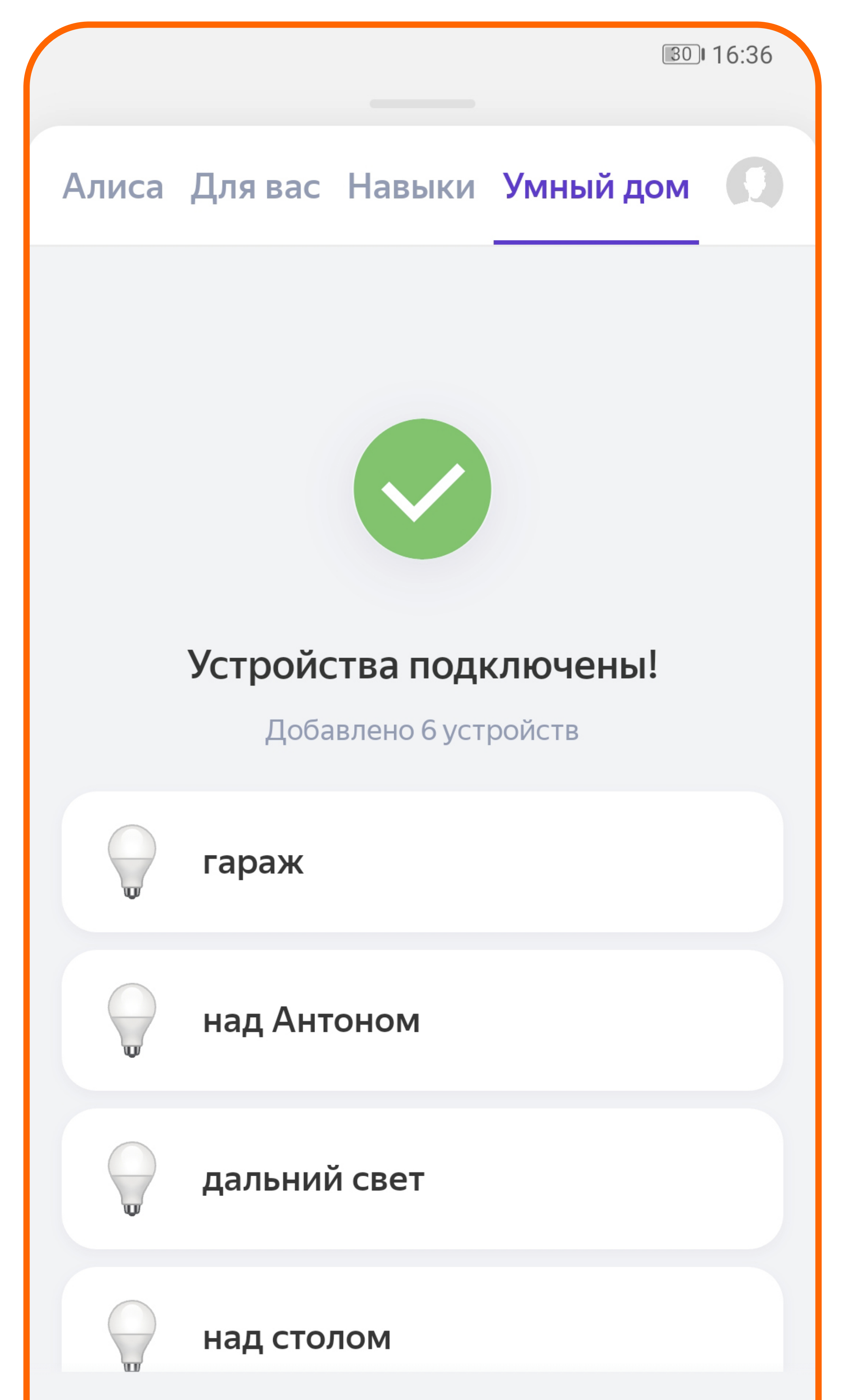

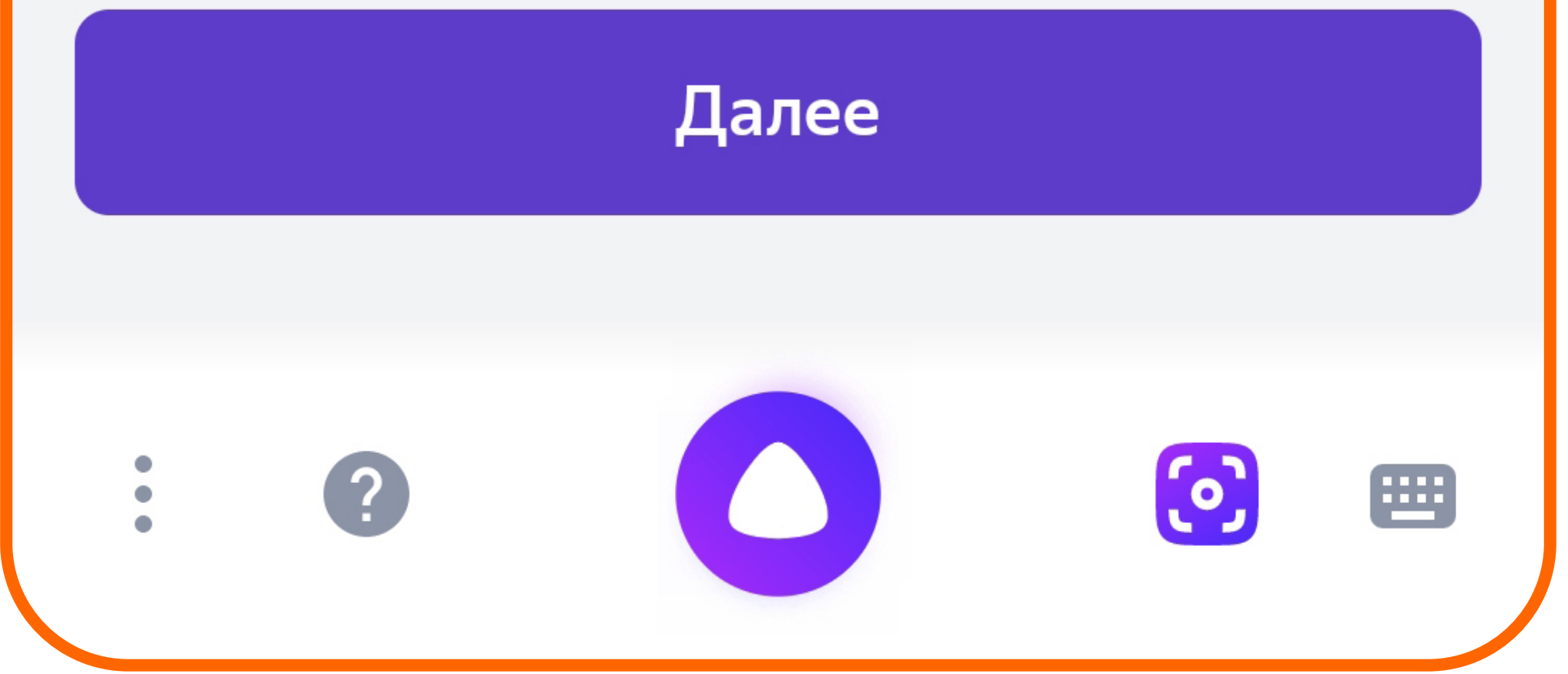

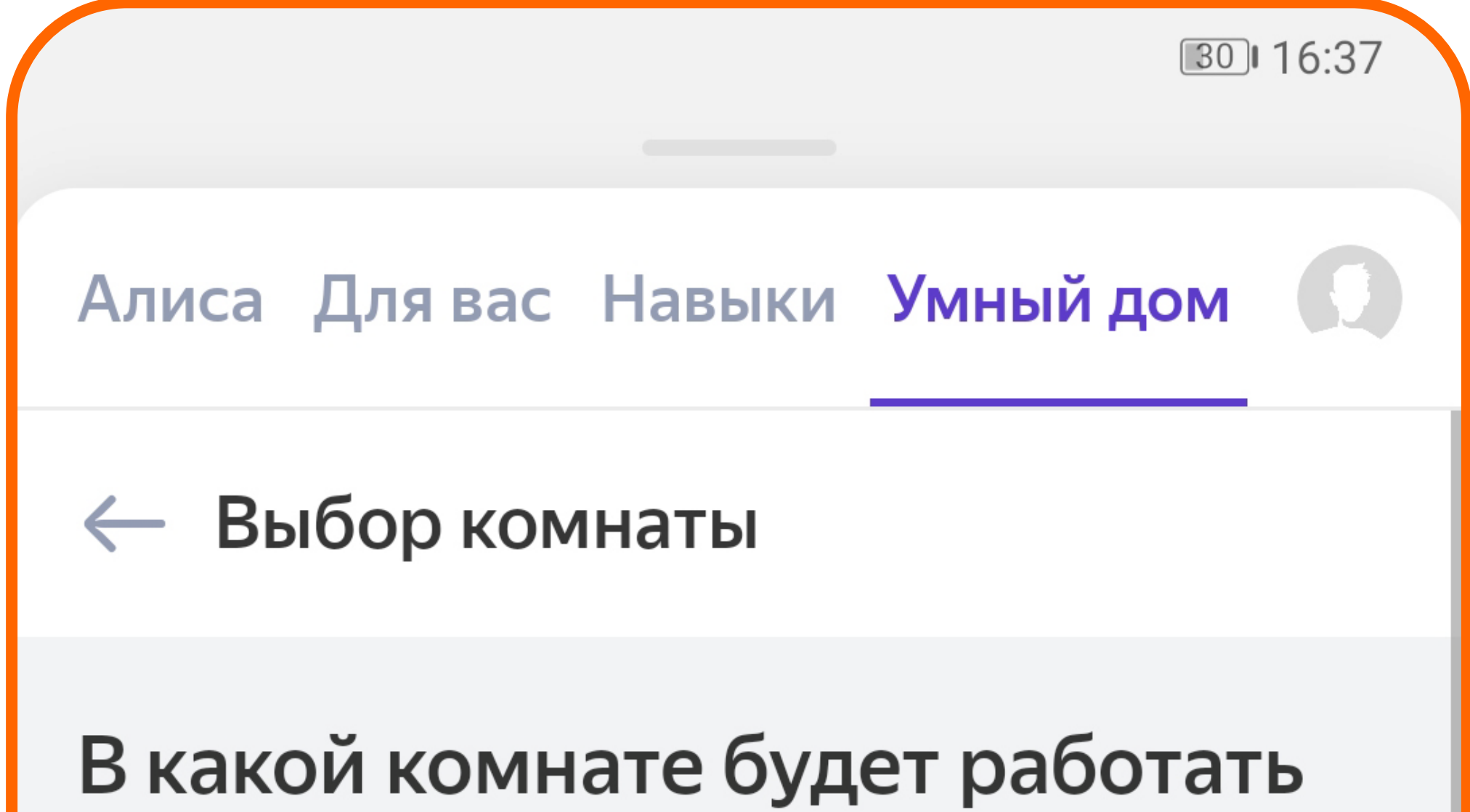

### «гараж»?

Именно там Алиса будет включать устройство по вашей команде. Например:

- Алиса, выключи свет на кухне - Алиса, включи торшер в гостиной

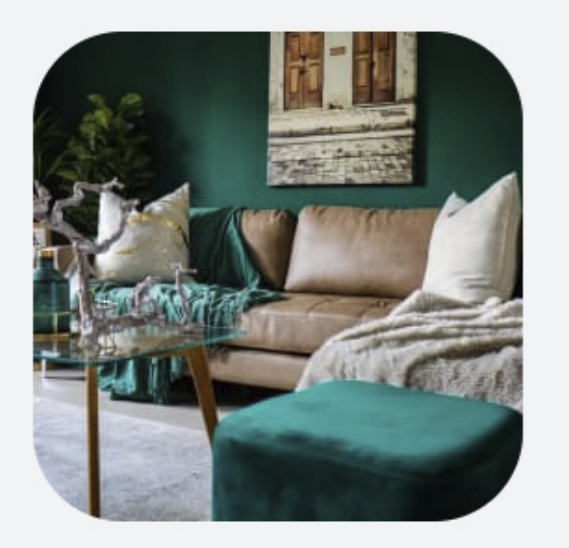

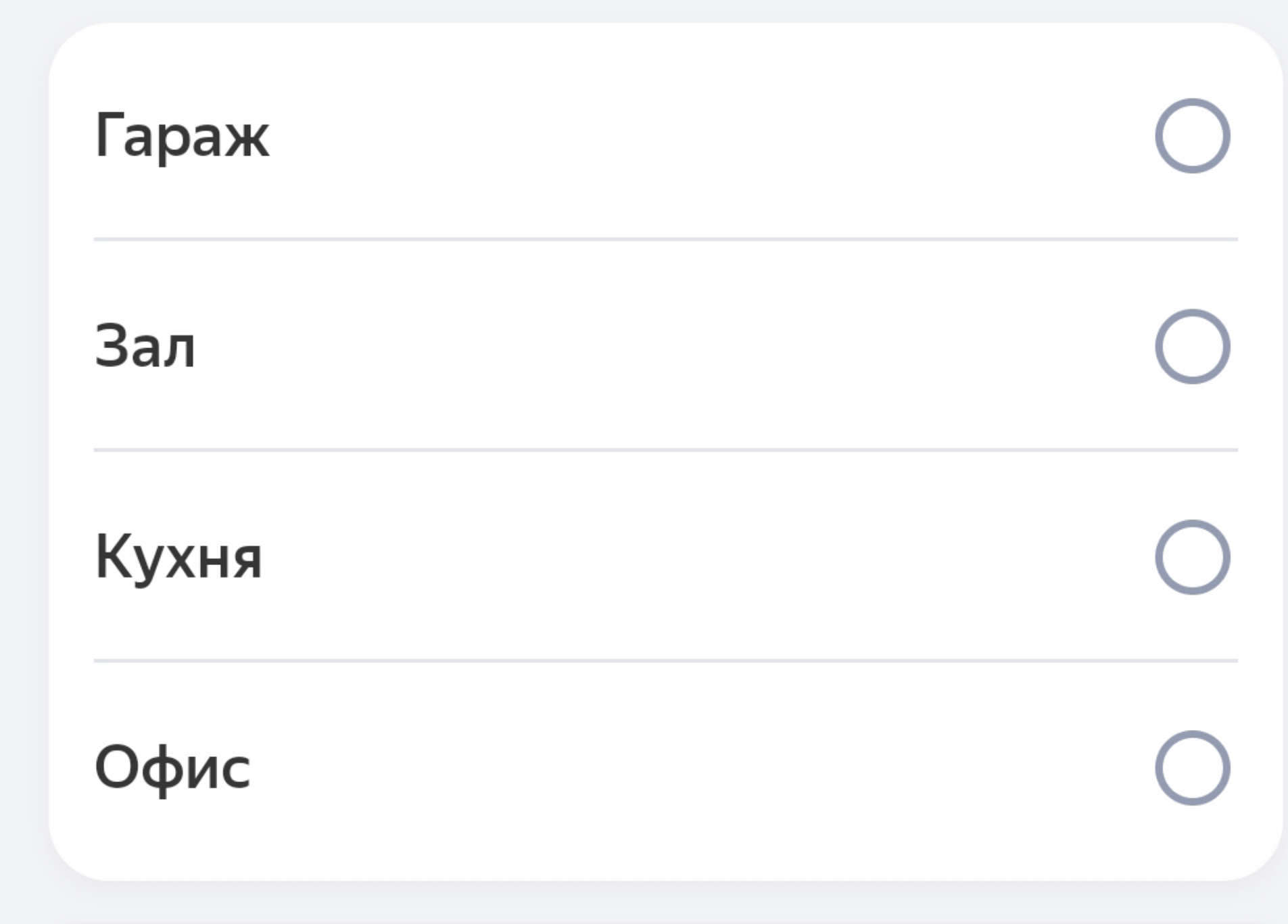

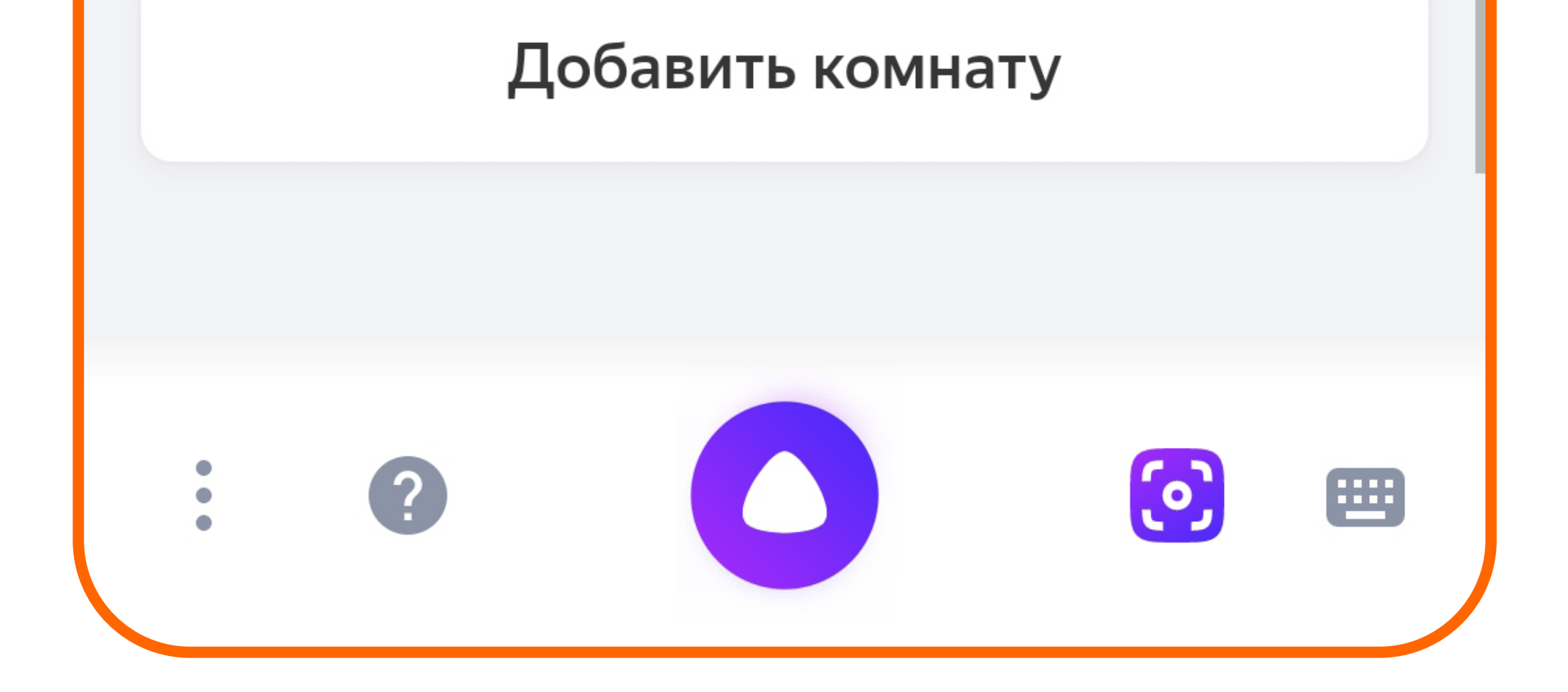

11. Все новые устройства, которые вы зарегистрируете в приложении LEDVANCE SMART+ WiFi, будут добавляться в связанный аккаунт Яндекса и тоже станут доступными для голосовых команд. Если какое-то устройство не добавилось автоматически, выполните инструкцию, пропуская шаги 5-8.

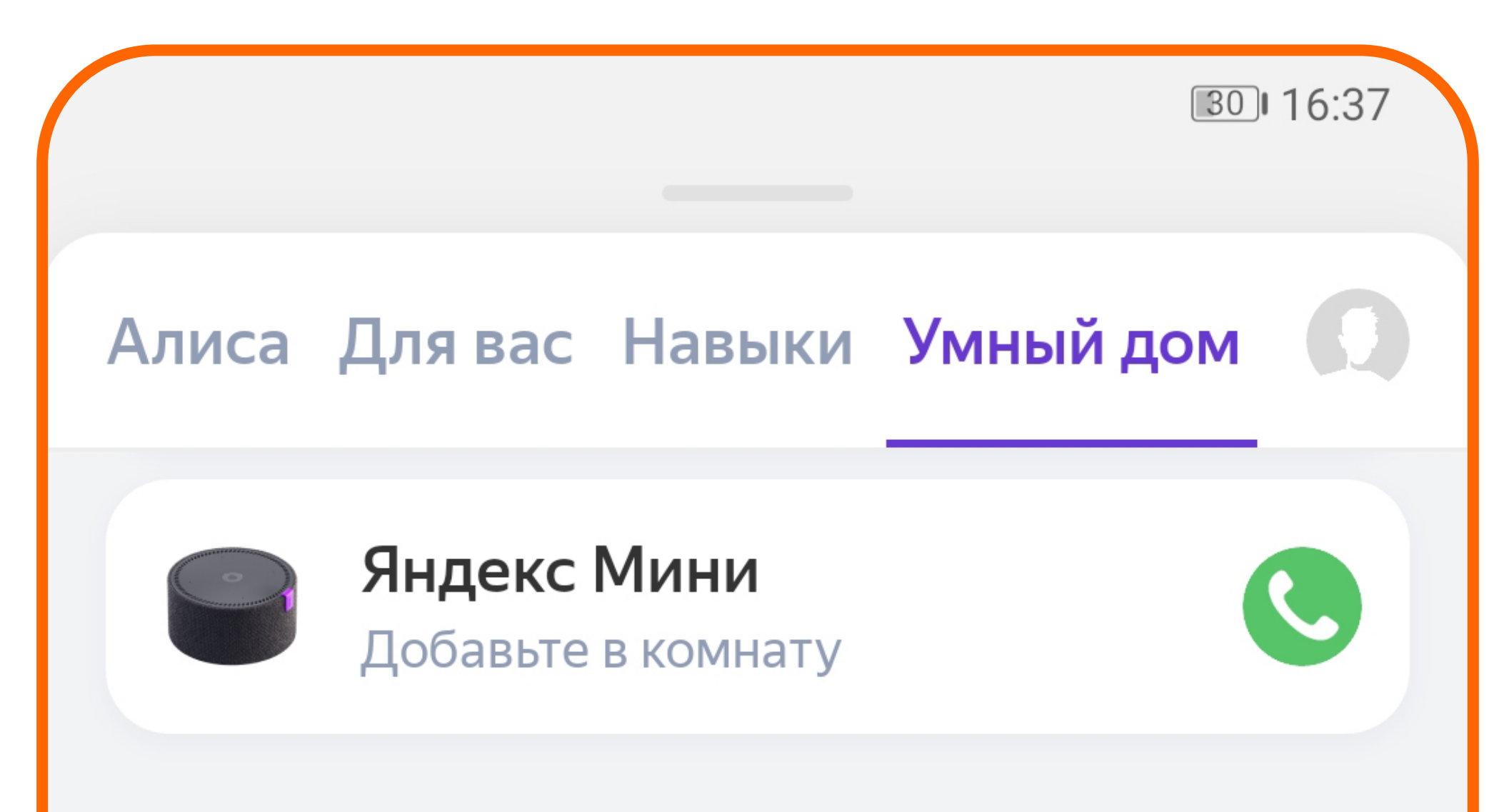

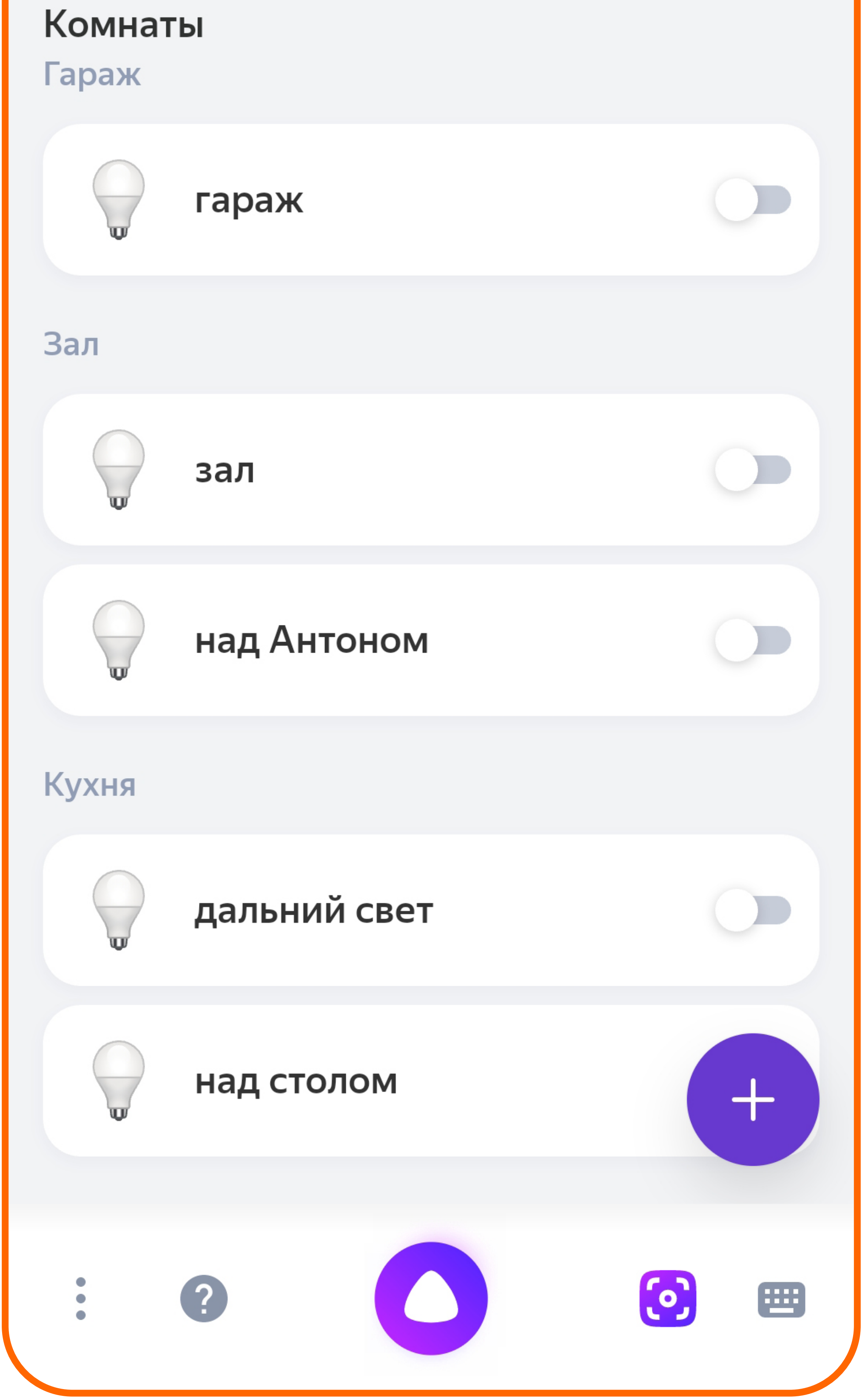